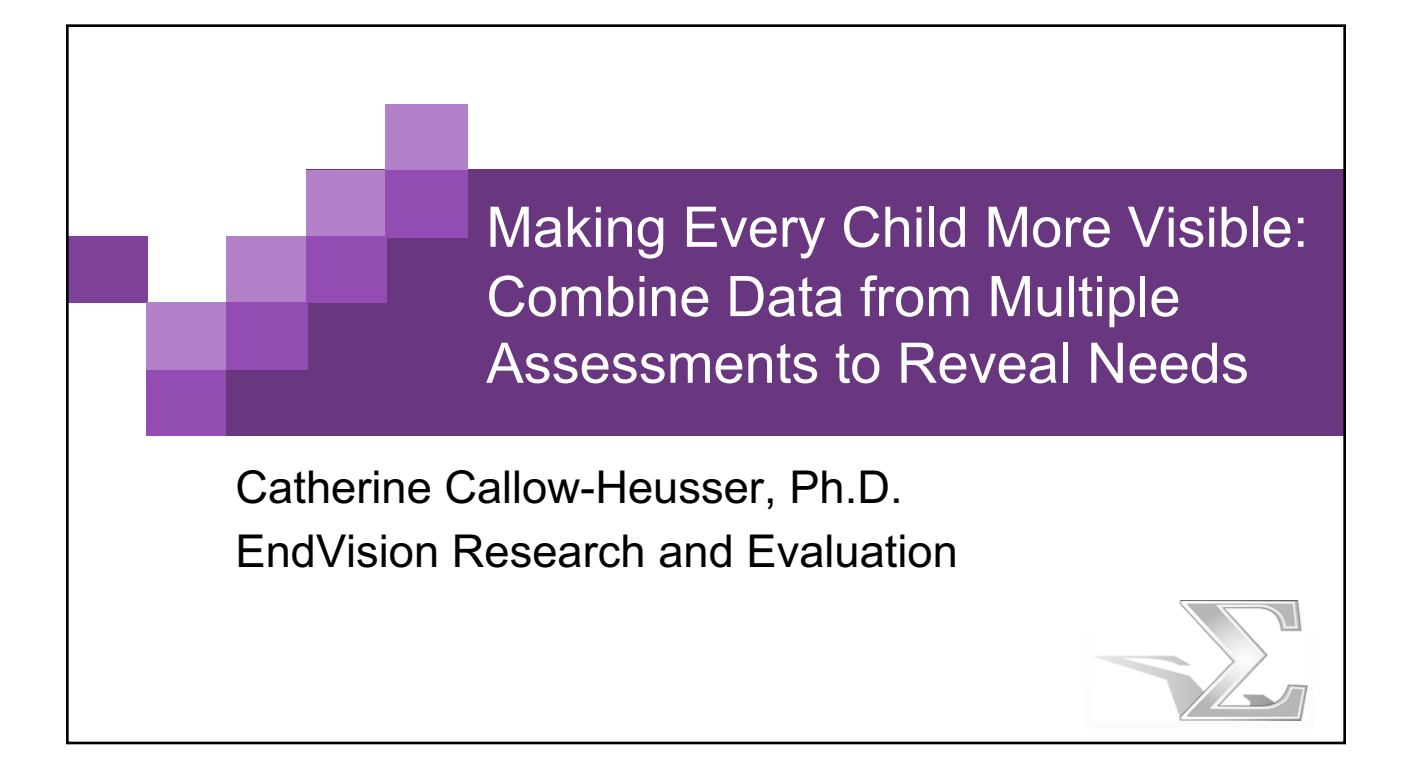

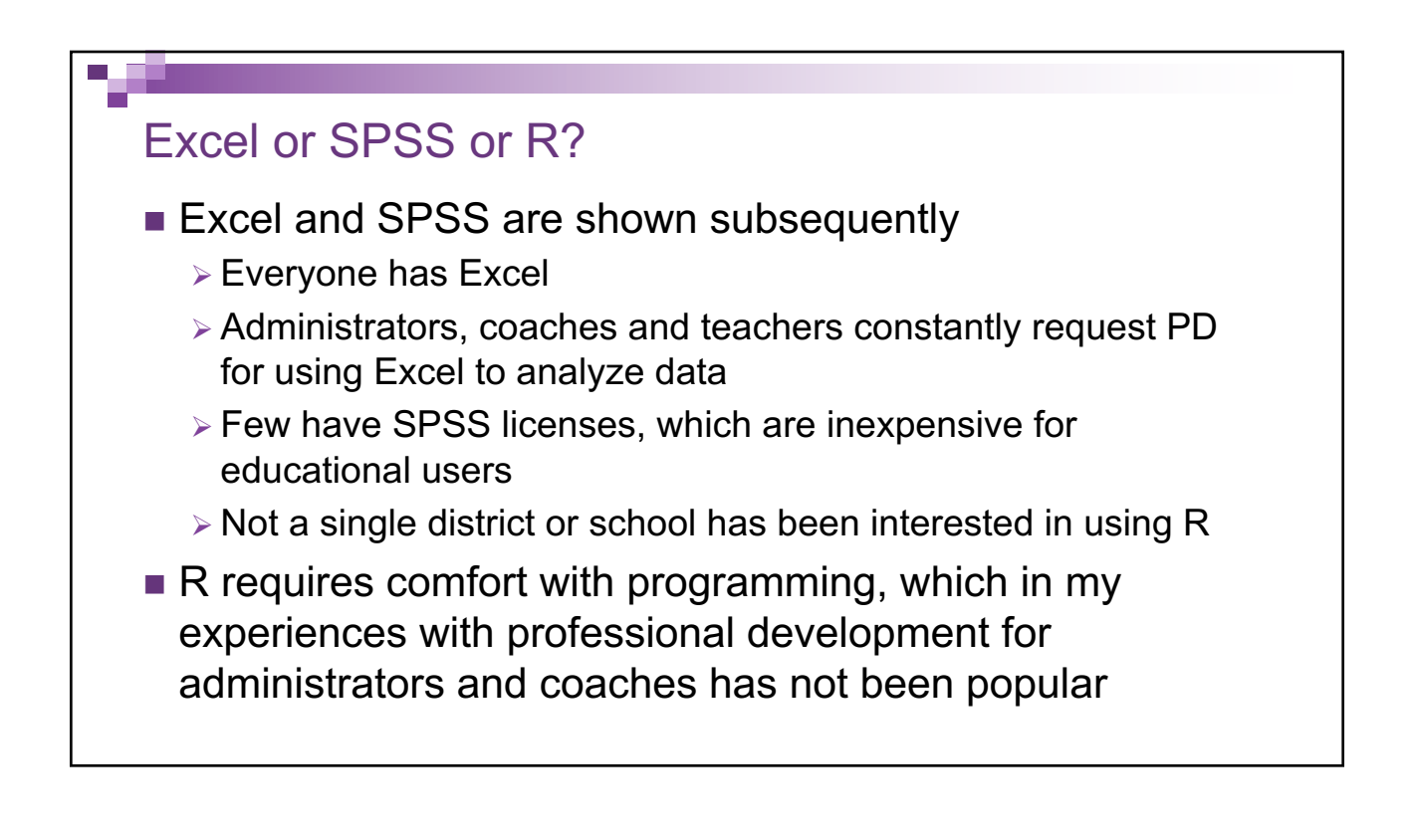

# http://aea365.org/

- Go to aea365.org
- Search for "Callow"
- **n** Focused on using SPSS to combine data from multiple sources
- $\blacksquare$  Methods using SPSS in 2016 AEA presentation in AEA library

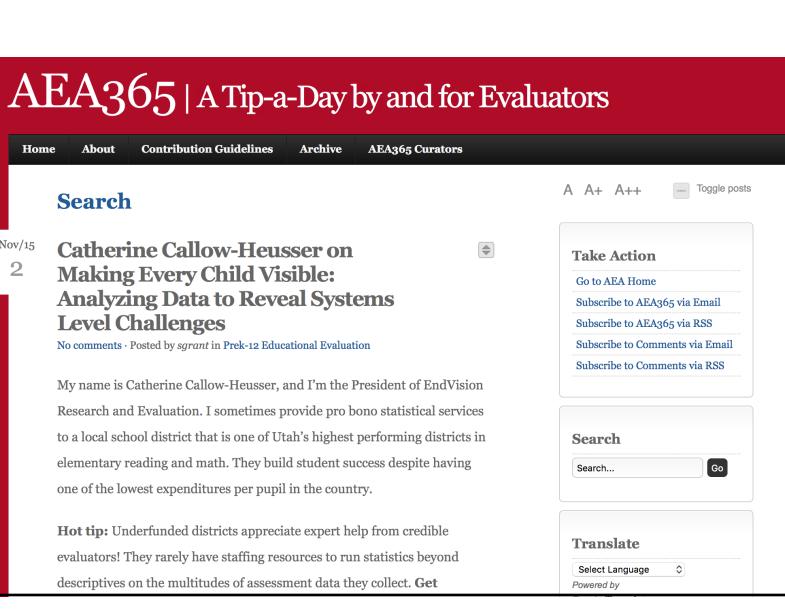

## Today, we will …

التي ال

- Restructure and analyze data to make students visible and identify needs using Microsoft Excel
	- $\triangleright$  Restructure files that have more than one row per student (i.e., DIBELS data files)
	- $\triangleright$  Merge data from multiple files or worksheets
	- $\triangleright$  Create pivot tables to identify groups of students
	- $\triangleright$  Create informational tables from pivot tables
	- $\triangleright$  Sort data files to locate specific students
- **n** Discuss findings that result from analyzing data

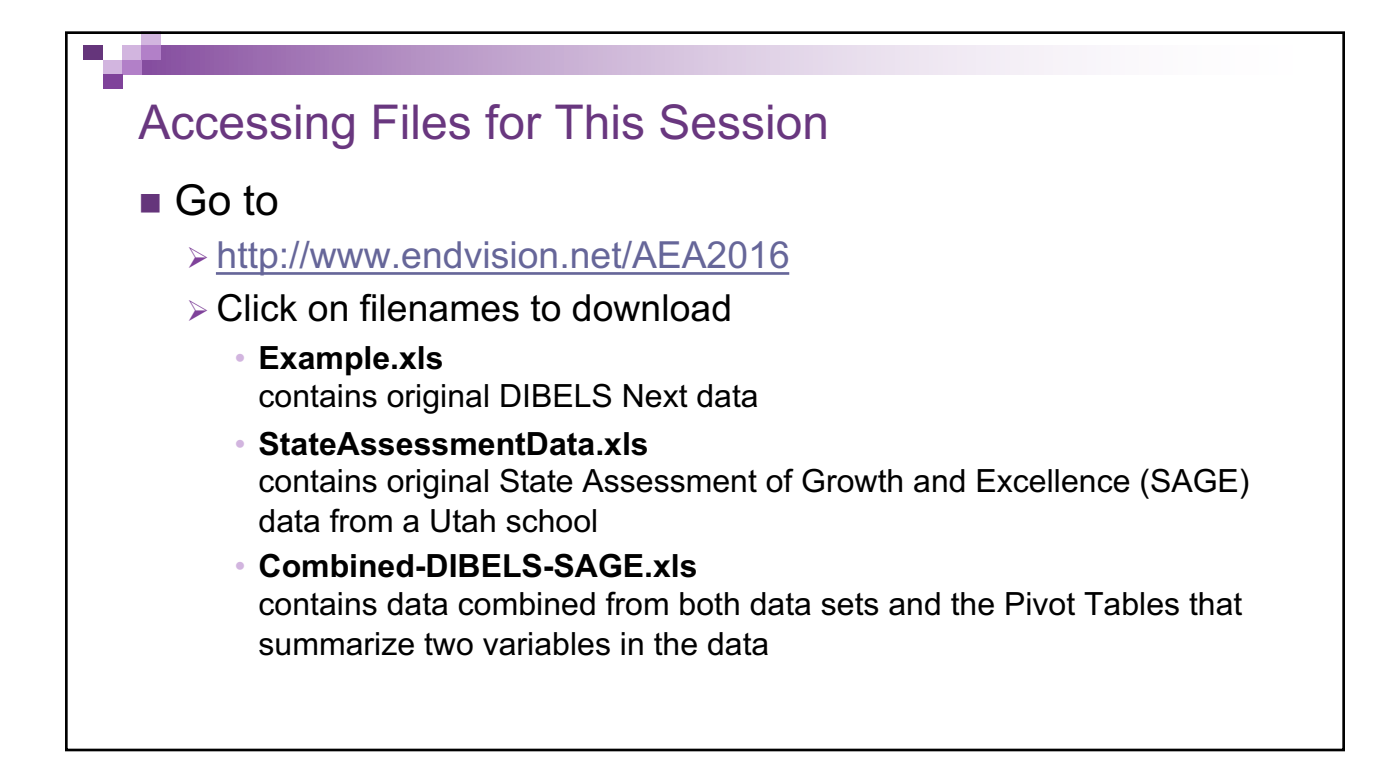

### Data Files

u. g

- Most data systems will export or "Save as" .csv (comma separated variables) files
- Once data are in .csv files, they can be imported by Excel, SPSS, or R
- Start by opening data files that need to be restructured in Excel
	- $\triangleright$  Identify files that have multiple rows per student
	- $\triangleright$  Combine and clean data files in Excel
	- $\triangleright$  Use Excel to restructure and combine with one row per student

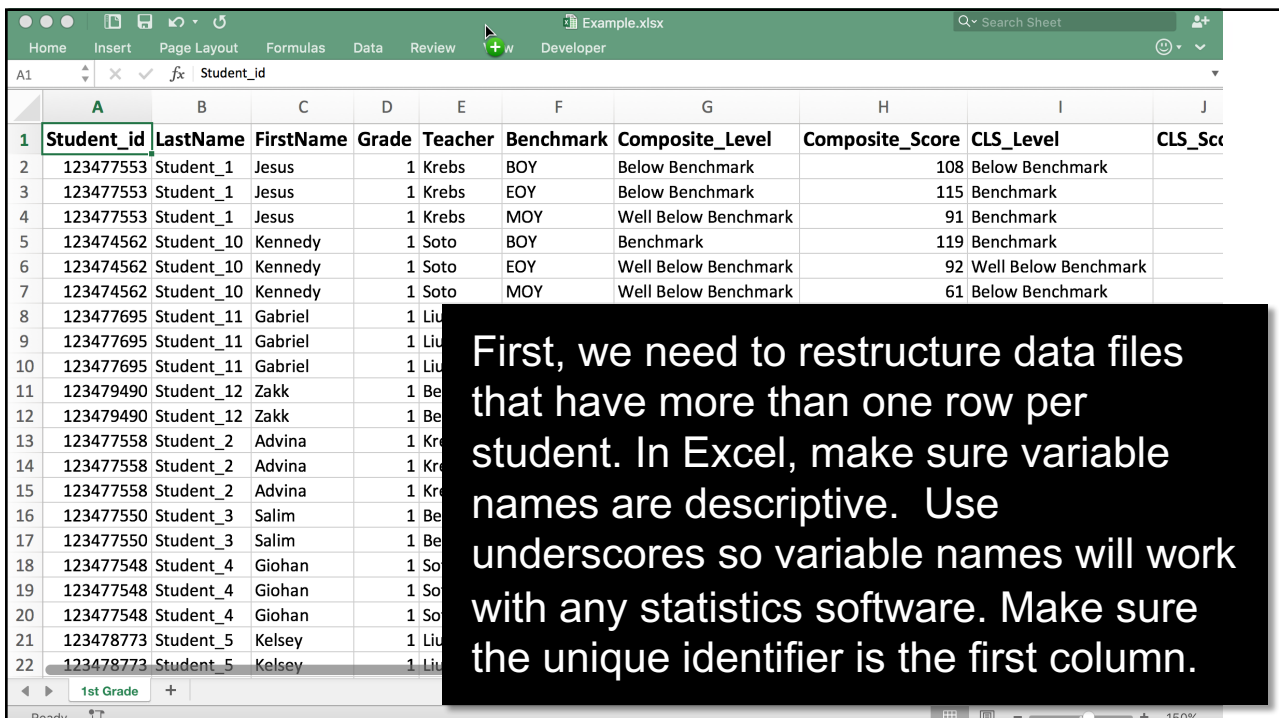

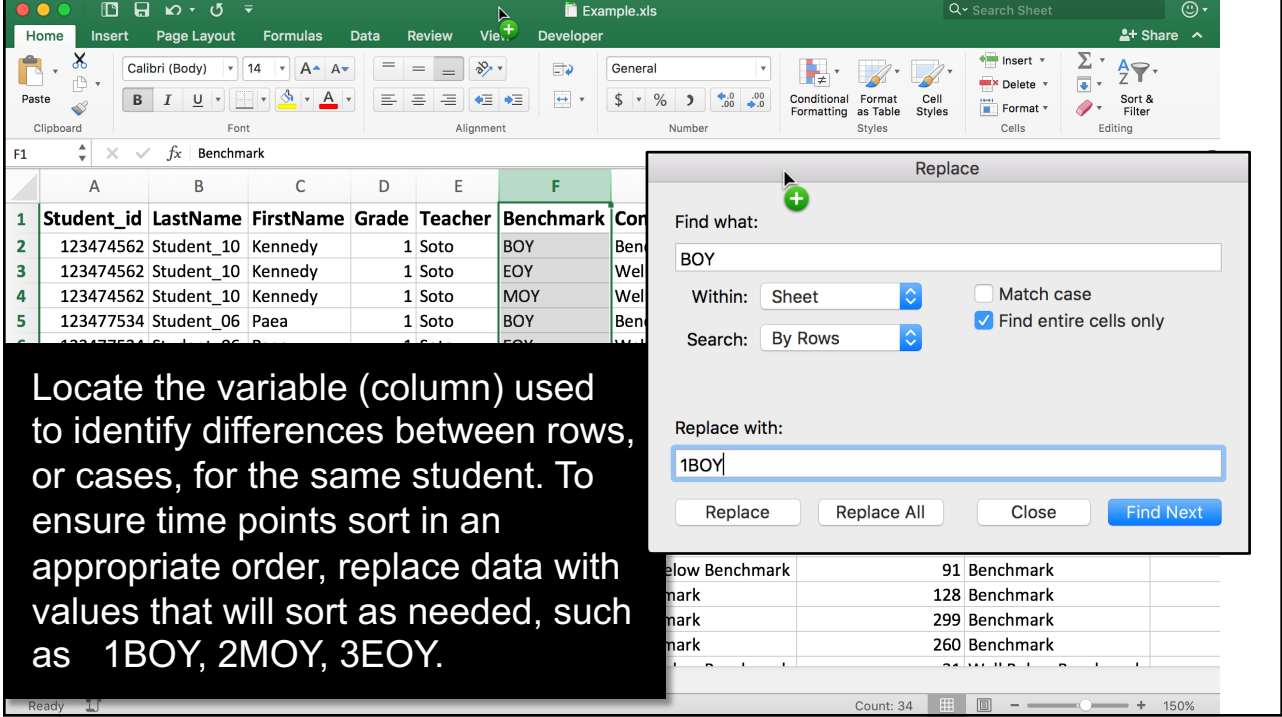

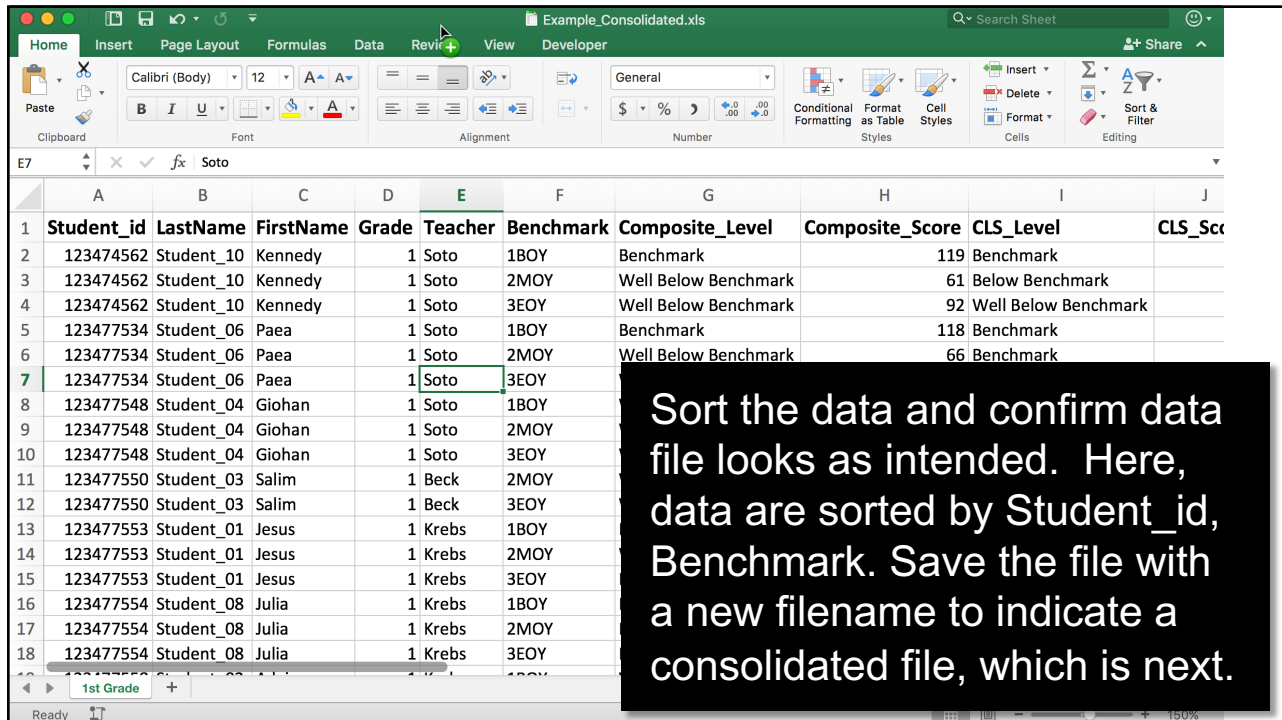

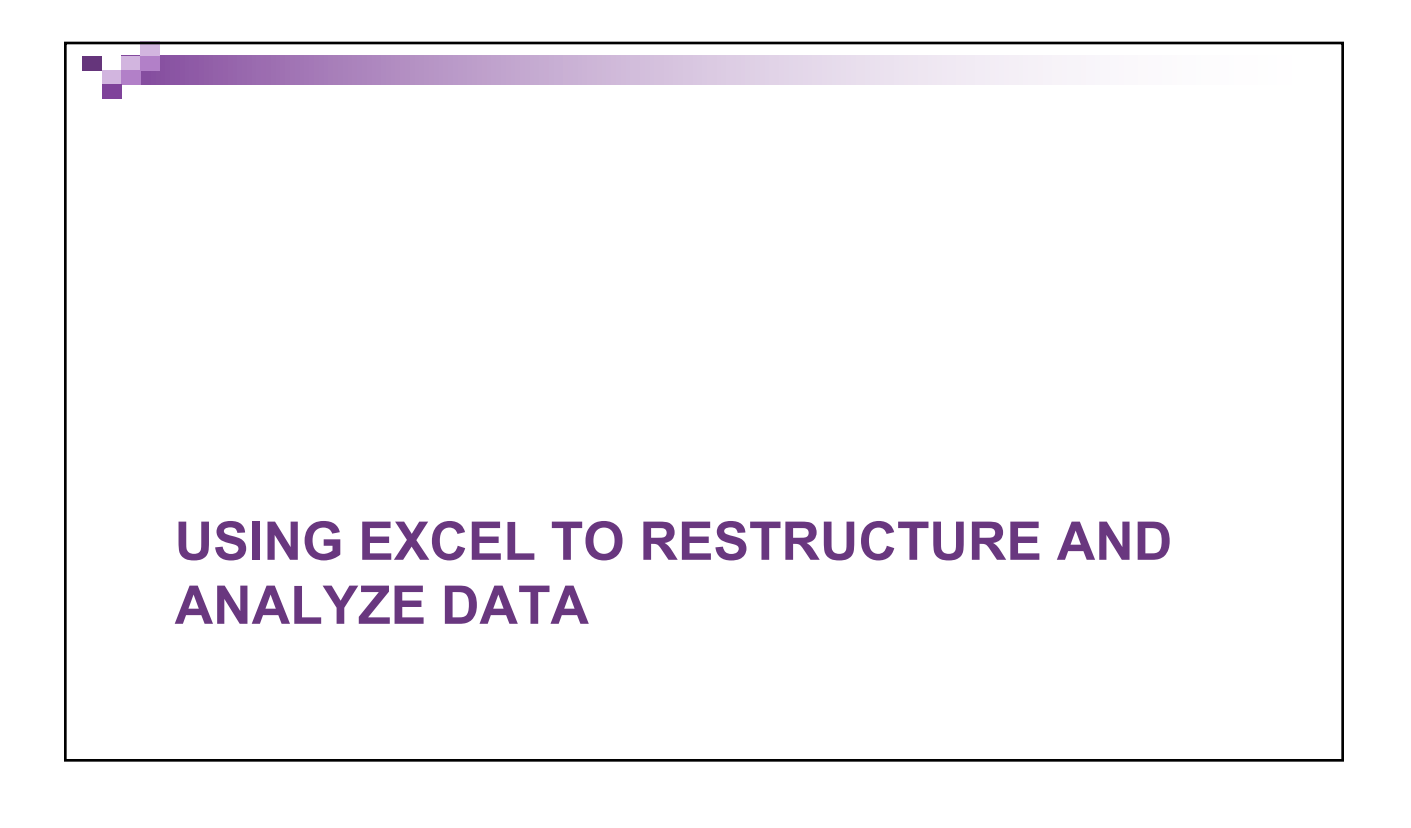

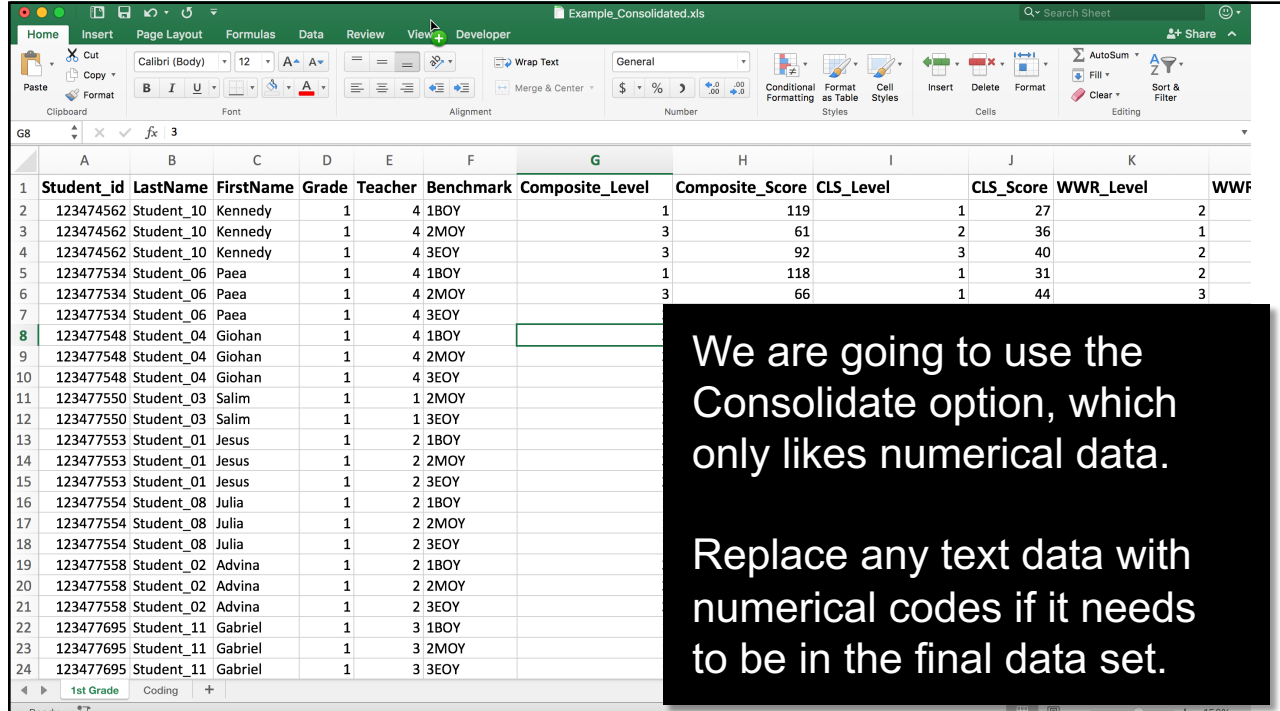

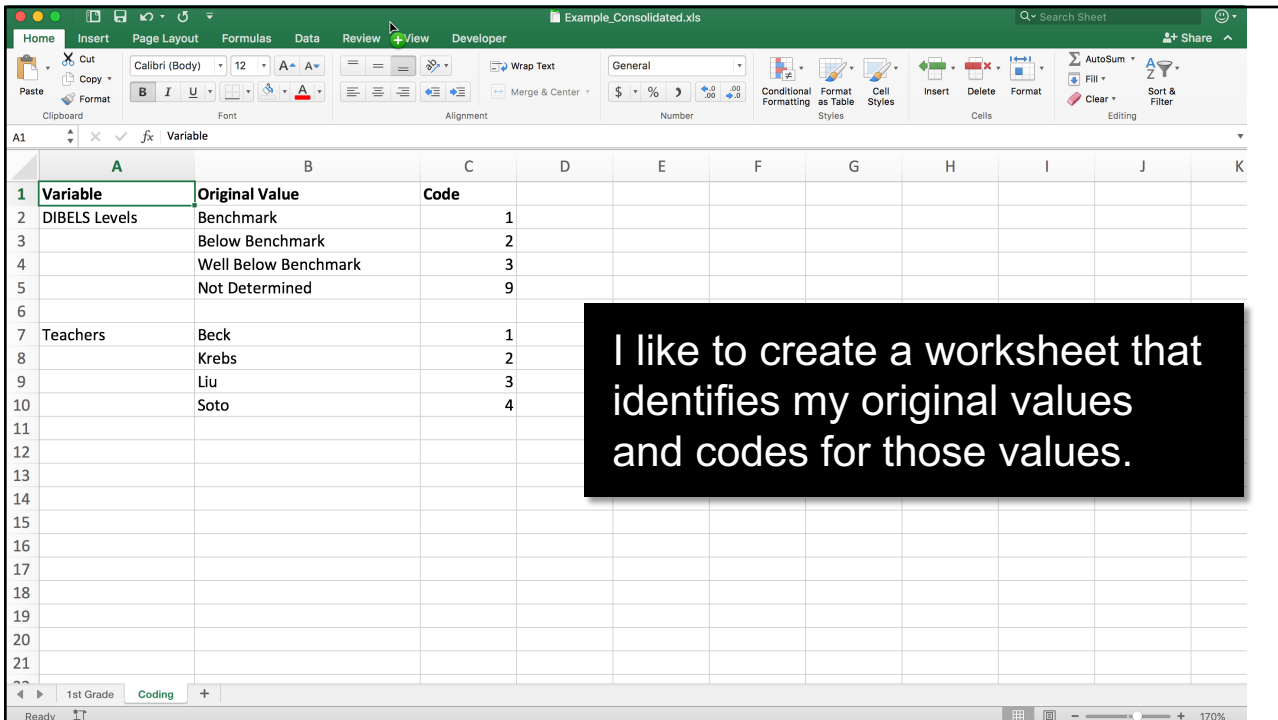

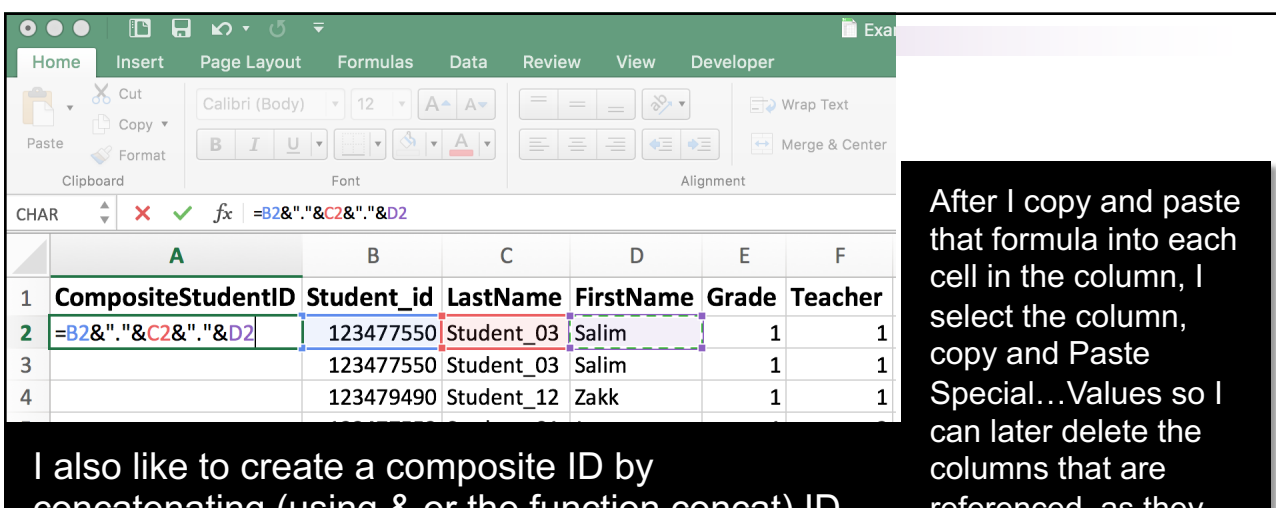

concatenating (using & or the function concat) ID, LastName and FirstName so I can identify students quickly and use the composite ID as the "key" for identifying similar cases (rows). Only use variables for which the data never changes.

referenced, as they won't be used in the Consolidate option.

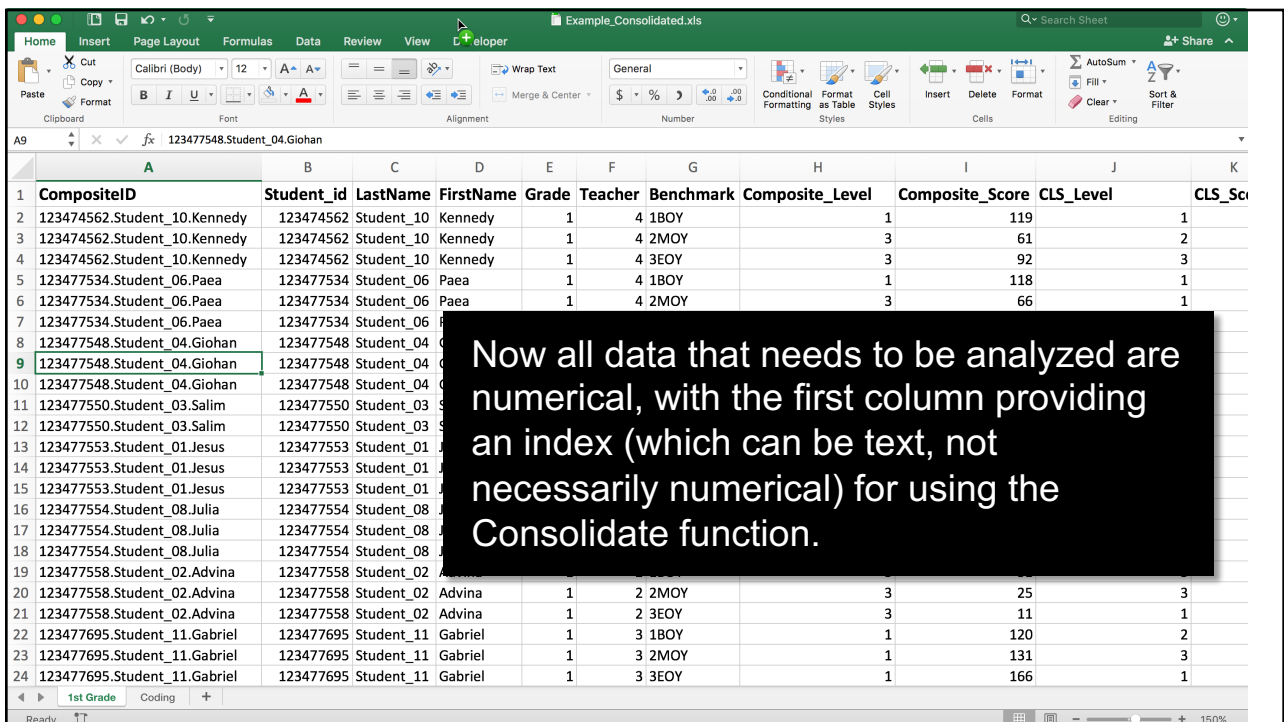

![](_page_7_Picture_85.jpeg)

![](_page_7_Picture_2.jpeg)

#### On each worksheet,

- 1) Insert a new row at the top
- 2) Copy the unique identifier into the first cell
- 3) In the first column that contains data to be combined, type the following function, replacing 1BOY with the appropriate characters and "B" with the column label (if not the second column): ="1BOY."&B2
- 4) Copy the function into each cell in the first row for columns that contain data
- 5) Select the first row, copy, and Paste Special…Values to replace the formula with the variable names
- 6) Delete the second row that contained the original variable names

![](_page_8_Picture_95.jpeg)

![](_page_8_Picture_96.jpeg)

![](_page_9_Picture_1.jpeg)

![](_page_9_Picture_2.jpeg)

![](_page_10_Picture_51.jpeg)

![](_page_10_Picture_52.jpeg)

![](_page_11_Picture_90.jpeg)

#### You can also add data from other files.

Here, I've got two files open from which I want to consolidate data. Both have been cleaned using the previous steps so text data are numerically coded and they have a common CompositeID.

I've opened a new blank file with the cursor in the top left cell.

Select Data…Consolidate.

Go to each of the data spreadsheets, select the data to be added, including the leftmost index column, and click on "+".

When you are done adding data, click OK. Save the file!

![](_page_11_Picture_8.jpeg)

![](_page_12_Picture_1.jpeg)

![](_page_12_Figure_2.jpeg)

![](_page_13_Picture_33.jpeg)

![](_page_13_Picture_34.jpeg)

![](_page_14_Picture_1.jpeg)

![](_page_14_Picture_2.jpeg)

![](_page_15_Picture_77.jpeg)

![](_page_15_Picture_78.jpeg)

![](_page_16_Picture_72.jpeg)

![](_page_16_Picture_73.jpeg)

![](_page_17_Picture_58.jpeg)

![](_page_17_Picture_2.jpeg)

![](_page_18_Figure_1.jpeg)

![](_page_18_Picture_2.jpeg)

![](_page_19_Picture_1.jpeg)

![](_page_19_Picture_25.jpeg)

![](_page_20_Figure_1.jpeg)

![](_page_20_Picture_75.jpeg)

![](_page_21_Figure_1.jpeg)

![](_page_21_Picture_2.jpeg)

![](_page_22_Picture_1.jpeg)

![](_page_22_Picture_49.jpeg)

![](_page_23_Figure_1.jpeg)

![](_page_23_Picture_2.jpeg)

![](_page_24_Picture_63.jpeg)

![](_page_24_Picture_64.jpeg)

![](_page_25_Picture_85.jpeg)

![](_page_25_Figure_2.jpeg)

![](_page_26_Picture_1.jpeg)

![](_page_26_Picture_66.jpeg)

![](_page_27_Picture_50.jpeg)

![](_page_27_Figure_2.jpeg)

![](_page_28_Figure_1.jpeg)

![](_page_28_Picture_2.jpeg)